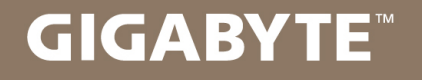

# **U35**

#### **USER'S MANUAL** 使 手 冊 用 العربية •  $V1.0$

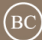

### **تهانينا على شراء جهاز Notebook GIGABYTE**

سوف يساعدك هذا الدليل على البدء في إعداد جهاز الكمبيوتر المحمول. تعتمد التهيئة النهائية للمنتج على النموذج الموجود في مكان الشراء. تحتفظ شركة GIGABYTE بالحق في إدخال تعديالت دون إخطار مسبق. لمزيد من المعلومات التفصيلية، يرجى زيارة موقعنا على العنوان: com.gigabyte.www

# **ستخدام جهاز Notebook GIGABYTE ألول مرة**

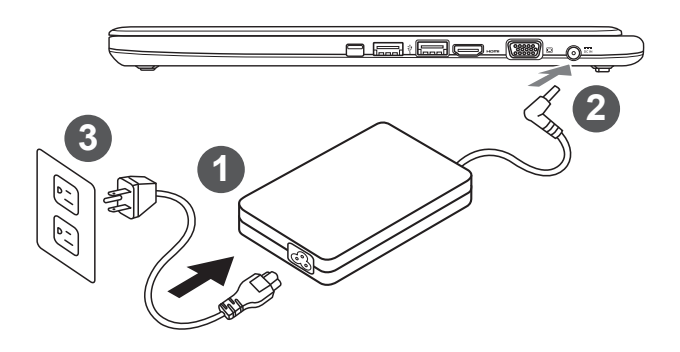

- 1 ّوصل سلك الطاقة بمهايئ التيار المتردد.
- 2 ّوصل مهايئ التيار المتردد بمقبس دخل التيار المستمر الموجود على الجانب األيسر لجهاز الكمبيوتر المحمول.
	- 3 ّوصل سلك الطاقة بمخرج الطاقة.

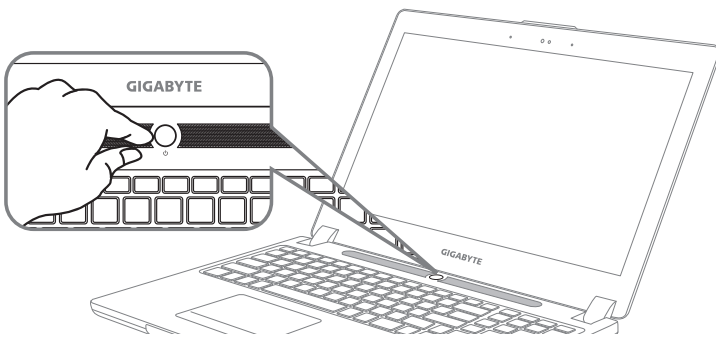

#### **تشغيل الطاقة**

بعد تشغيل الكمبيوتر المحمول للمرة األولى، ال تقم يإيقافه إال بعد أن تتم تهيئة نظام التشغيل. يرجى مالحظة أن مستوى الصوت . لن يعمل إال بعد اكتمال تثبيت إعداد Windows®

على حسب التهيئة التي لديك، ستكون شاشة Boot® Windows® Microsoft هي أول ما يظهر عند بدء تشغيل الكمبيوتر **تشغيل الكمبيوتر المحمول للمرة األولى**  . المحمول. اتبع الطلبات والتعليمات التي تظهر على الشاشة وأدخل معلوماتك الشخصية إلكمال إعداد نظام تشغيل Windows®

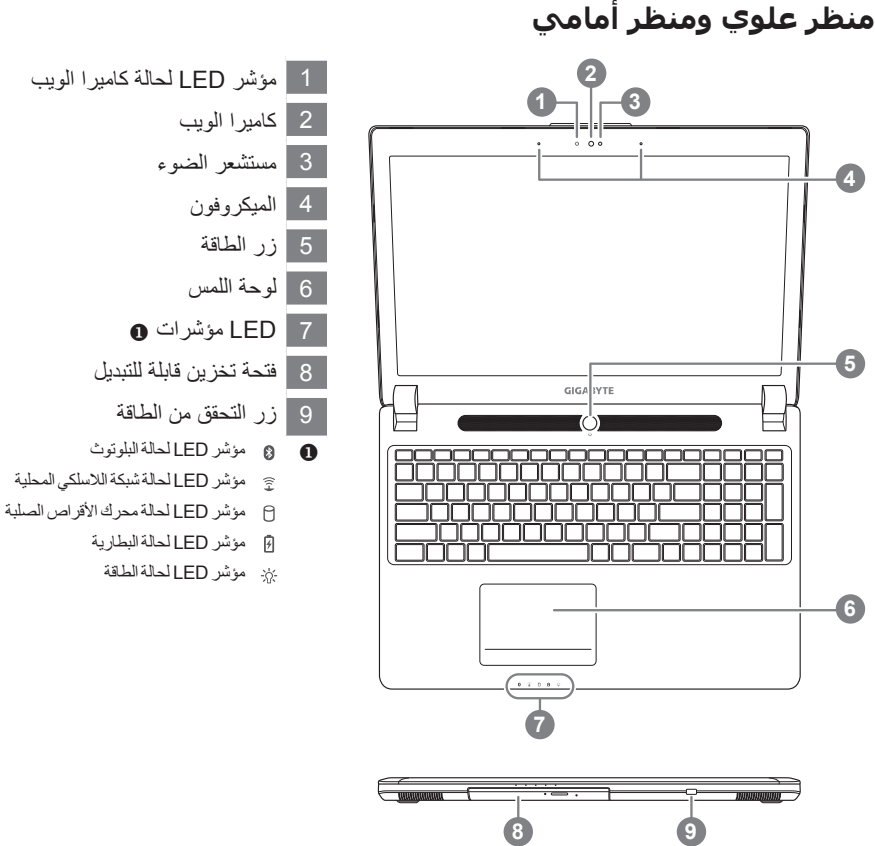

**منظر أيسر**

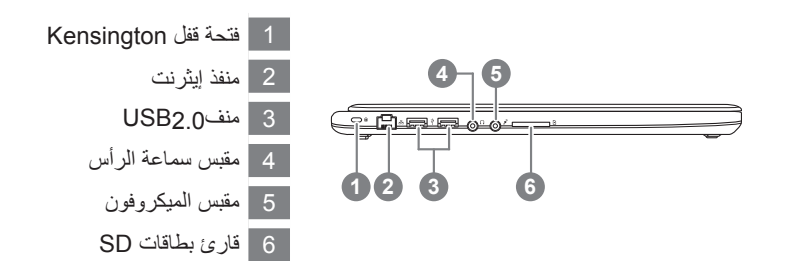

2<br>أباد بي<br>العربية

**منظر أيمن**

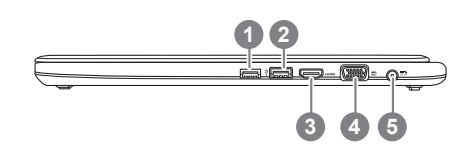

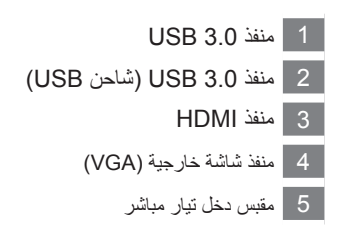

**منظر للقاعدة**

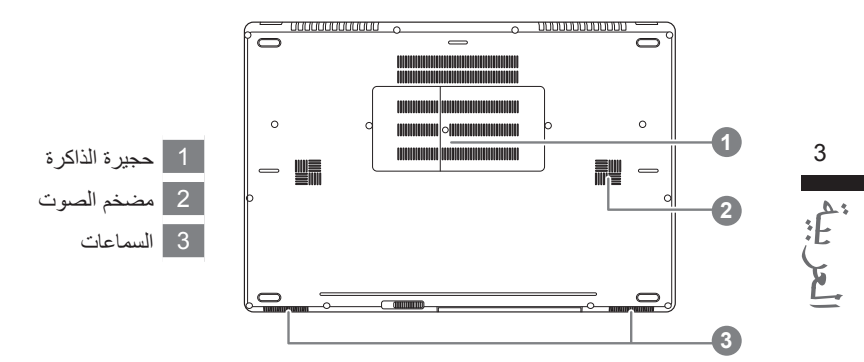

يستخدم الكمبيوتر مفاتيح سريعة أو مجموعات من المفاتيح للوصول إلى معظم أدوات التحكم في الكمبيوتر مثل سطوع الشاشة .<br>وخرج الصوت. لتفعيل المفاتيح السريعة، اضغط مع الاستمرار على مفتاح <Fn> قبل الضغط على المفتاح الأخر في مجموعة المفاتيح السريعة.

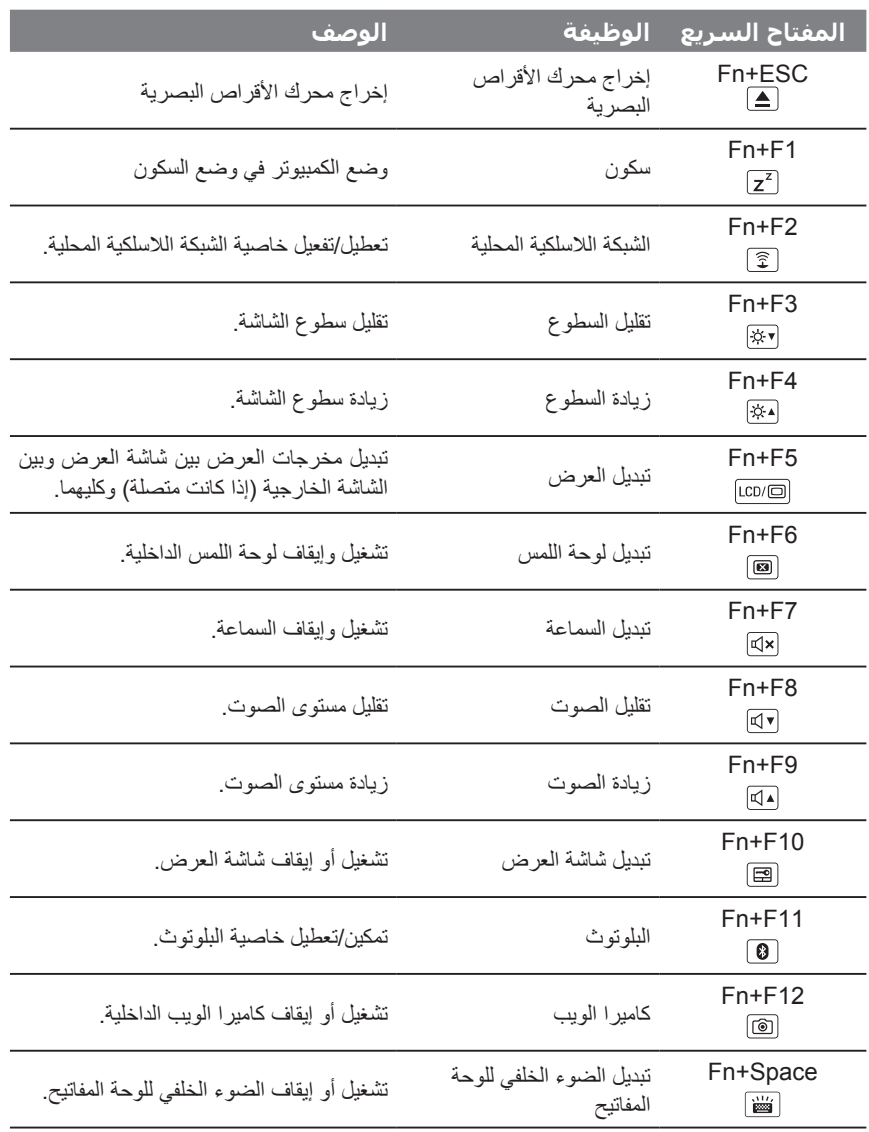

العربية 4

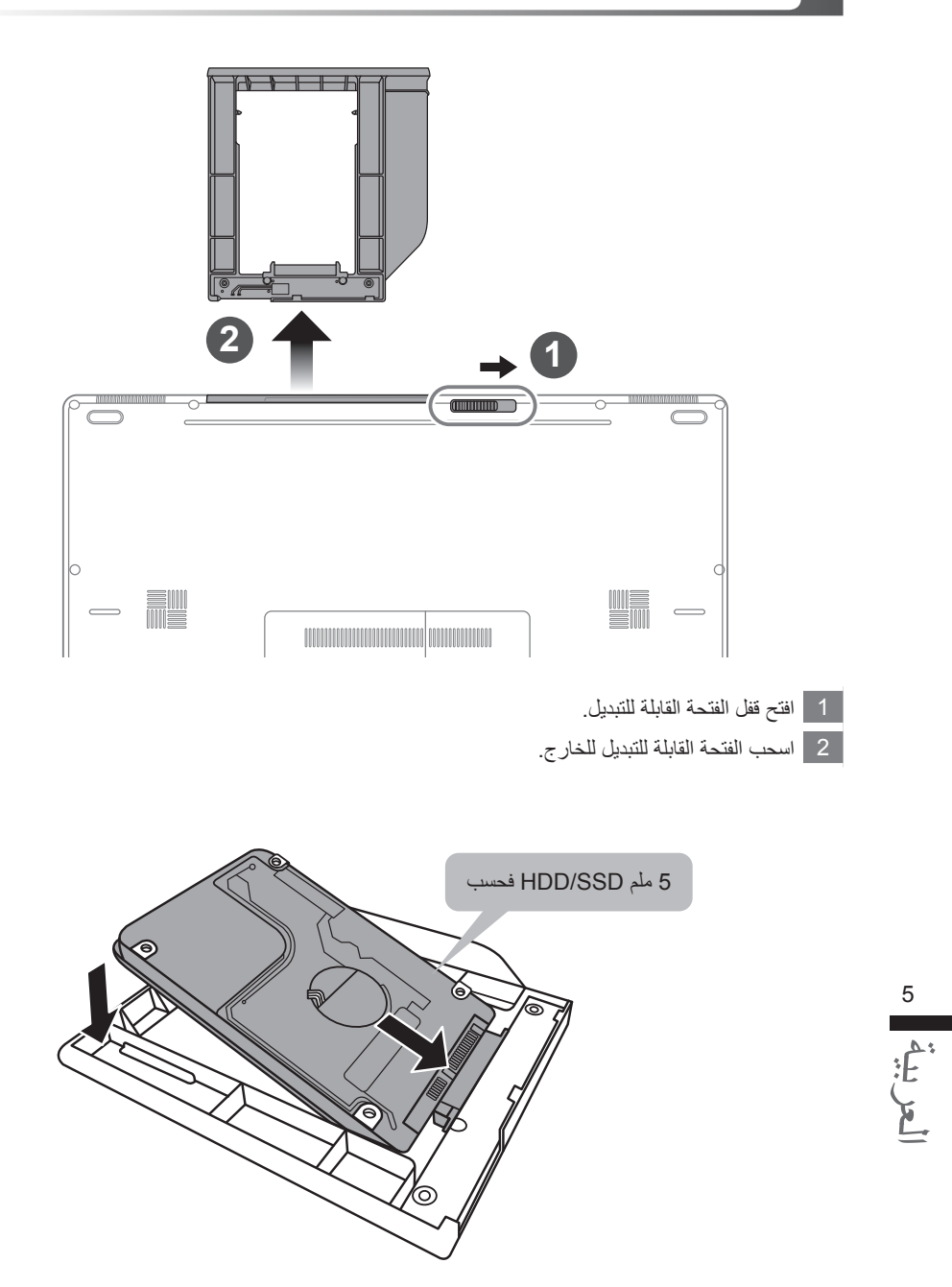

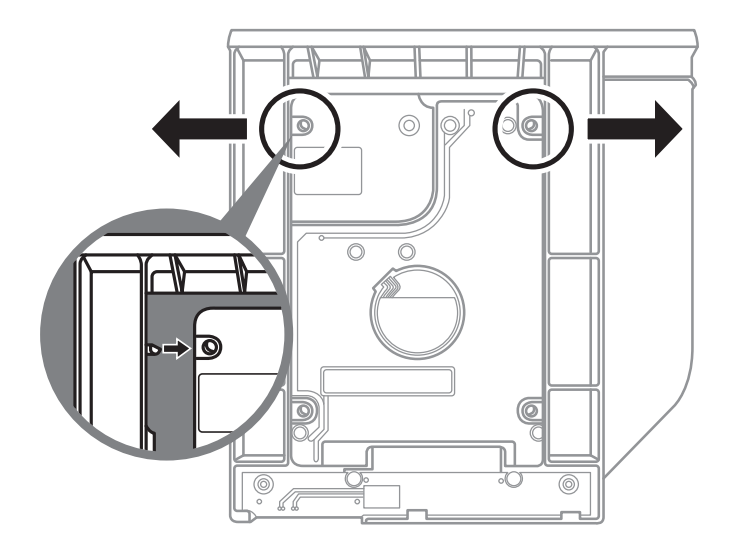

دفع اإلطار البالستيكي بلطف للخارج. قم بإمالة HDD أو SDD إلى أن يغلق في مكانه. سوف تسمع نقرة خفيفة.

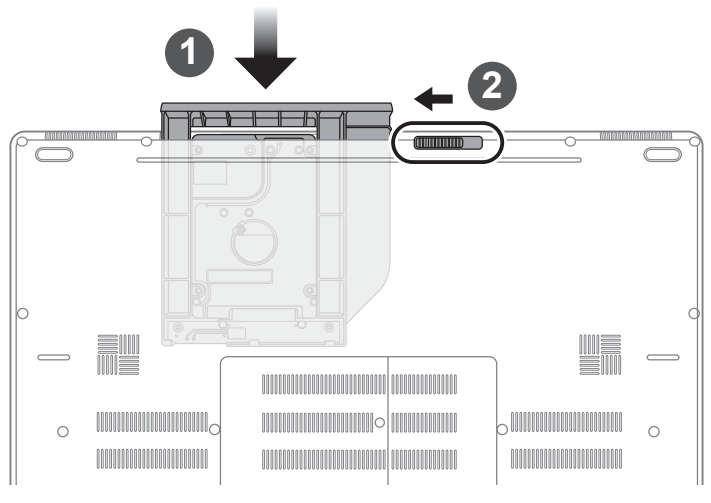

- 1 اسحب الفتحة القابلة للتبديل مرة أخرى باتجاه الفتحة.
	- 2 أغلق قفل الفتحة القابلة للتبديل.

#### **تحذير**

- رجاءً انسخ بياناتك احتياطيًّا قبل إعداد تقنية RAID 0/1 وتشغيلها على النظام.
- •تتطلب 1 RAID وجود وحدتي تخزين متساويتين في المواصفات والسعة على جهاز الكمبيوتر المحمول.
- •تتطلب 0 RAID وجود وحدتي تخزين متساويتين في المواصفات على جهاز الكمبيوتر المحمول. ال يشترط أن تكون السعة متساوية.

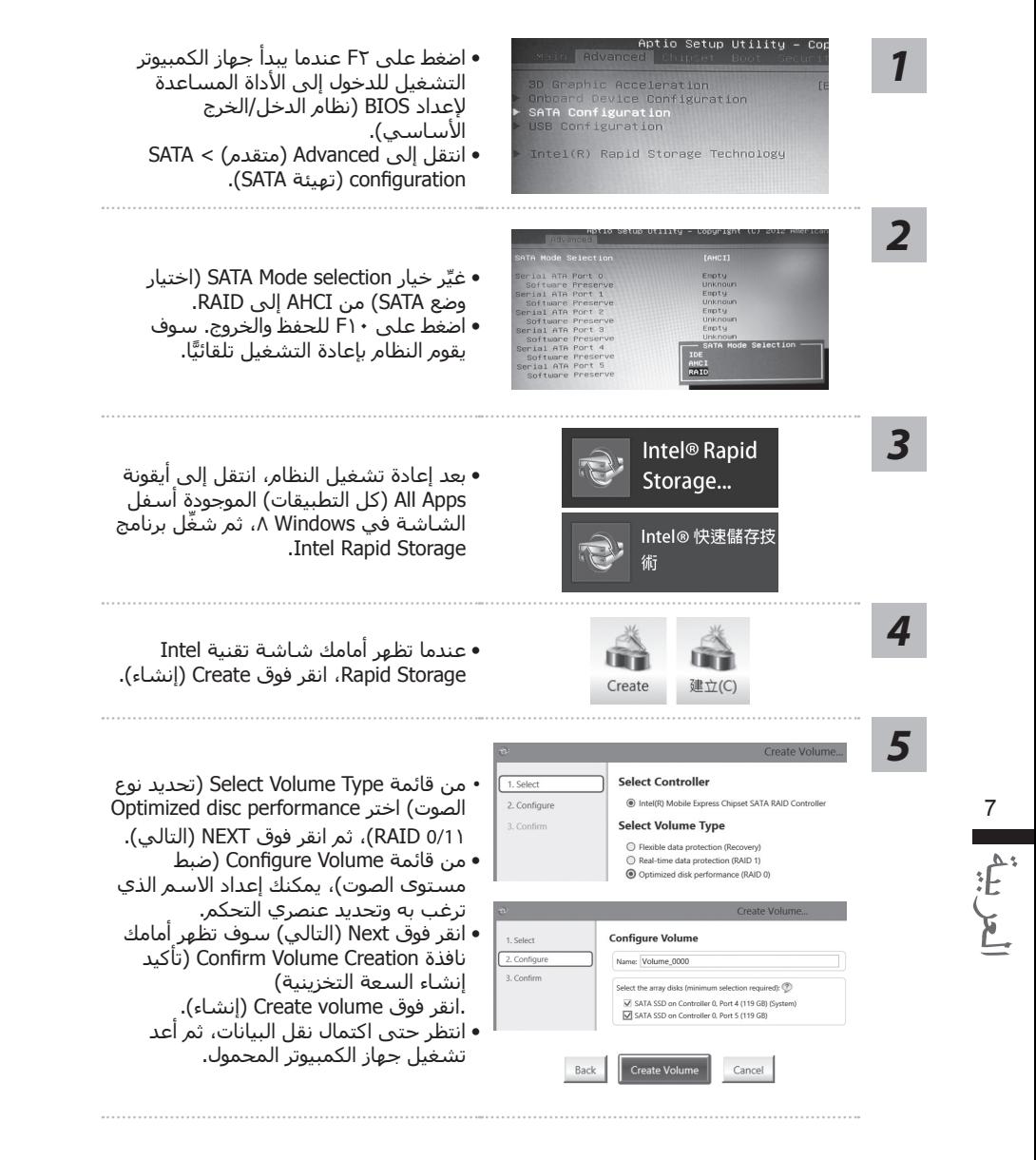

#### **تحذير**

- •حيث إن النظام االفتراضي المثبت على جهاز Notebook هو 0/1 RAID، فسوف تحتاج إلى هذه األداة المساعدة إلنشاء نسخة استرداد باستخدام USB، حتى تتمكن من استرداد إعدادات الحاسب النقال والتراجع عن إعدادات RAID.
- سوف تعمل استرداد محرك اقراص USB على استرداد اعدادات المصنع الافتراضية للحاسب النقال، لذا يُنصح بنسخ الملفات احتياطيًّا قبل استرداد النظام باستخدام محرك اقراص USB.
	- يُرجى عدم فصل كبل الطاقة او إيقاف التشغيل خلال عملية استرداد النظام.

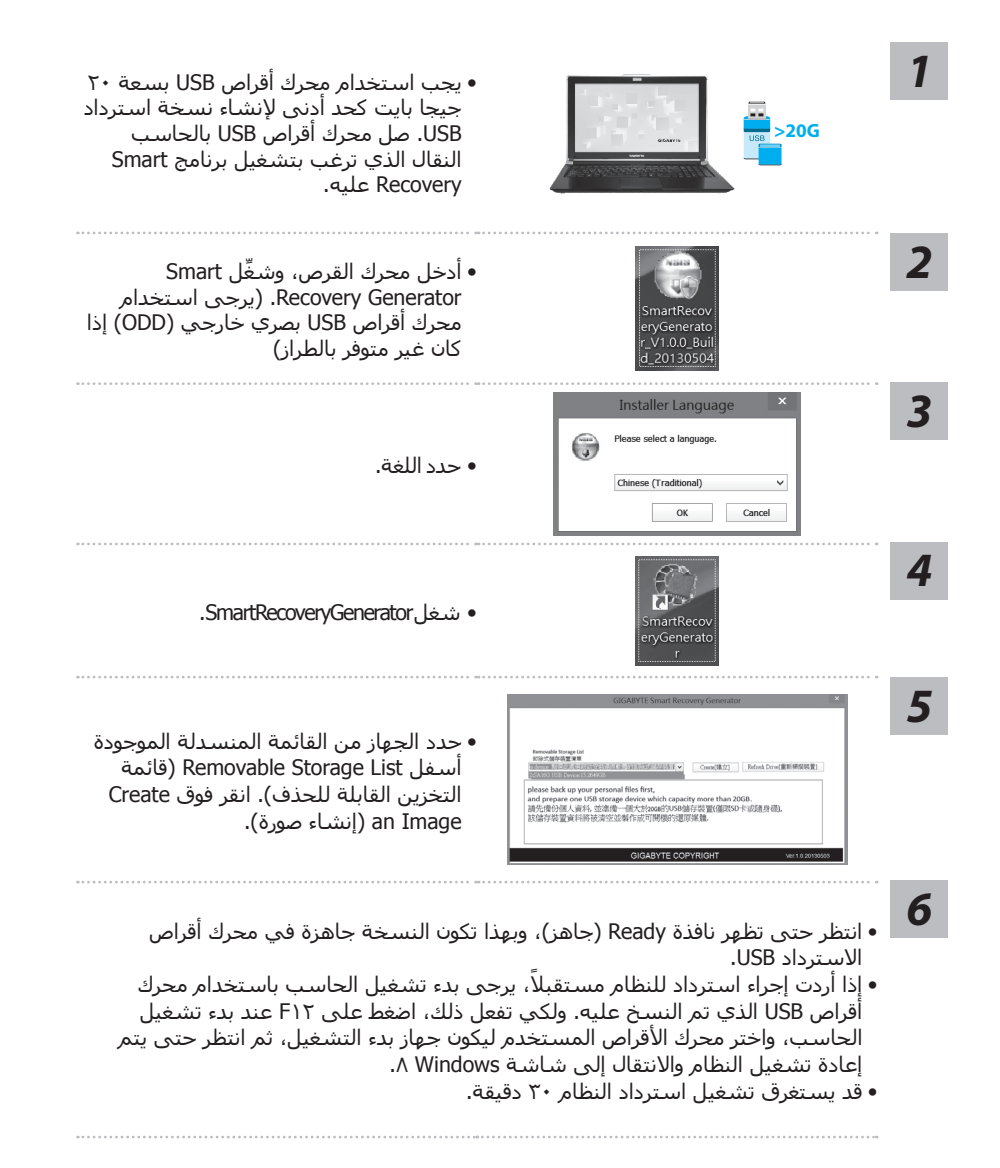

### **ةهجاو GIGABYTE Smart Manager**

يمكنك تنشيط واجهة Manager Smart GIGABYTE بالنقر المزدوج فوق أيقونة االختصار الموجودة على سطح المكتب إذا كان نظام التشغيل مضمَّنًا بالجهاز الذي اشتريته. Manager Smart GIGABYTE هي واجهة يتم التحكم بها من خالل أيقونة، وتمكن المستخدم الوصول السريع إلى إعداد النظام الشائع وكذلك أدوات GIGABYTE الحصرية. يرجى العلم بأن واجهة GIGABYTE Smart Manager والأيقونات والأدوات المساعدة وإصدارات البرامج قد تختلف بحسب

# **دليل االسترداد**

**استرداد النظام )استرداد نظام التشغيل الخاص بالحاسب النقال(:** عندما تالحظ أن هناك مشكلة في نظام التشغيل الخاص بالحاسب النقال، فهناك قسم مخفي في الذاكرة التخزينية للهاتف يحتوي على نسخة احتياطية كاملة لنظام التشغيل، والتي يمكن استخدامها السترداد النظام إلى إعدادات المصنع االفتراضية.

# **مالحظة**

 •إذا تم تبديل الذاكرة التخزينية أو حذف القسم، فلن يكون خيار االسترداد ً متاحا بعد ذلك، وسوف تحتاج إلى إلى خدمة استرداد. • تكون وظيفة الأسترداد متاحة فقط للأجهزة التي تم تثبيت نظام التشغيل عليها مسبقًا. وظيفة الاسترداد غير متاحة للأجهزة التي تستخدم نظام التشغيل DOS.

**بدء استرداد النظام:** يتم تثبيت خاصية استرداد النظام مسبقا قبل شحن الكمبيوتر المحمول من المصنع. وتتيح قائمة الخيارات لك استخدام أداة استرداد Windows إلعادة تثبيت نظام التشغيل حسب إعدادات المصنع االفتراضية. يمكنك التعرف من خالل المقدمة المختصرة على كيفية بدأ استخدام أداة االسترداد واستعادة النظام مرة أخرى.

> **كل استعداد للذهاب** تأكد من توصيل جهاز الكمبيوتر الخاص بك فيها وهذا سوف يأخذ بضع دقائق $\sqrt{!}$

# **إرشادات استرداد نظام التشغيل** *7* **Windows**

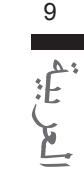

*1*

قم بإيقاف تشغيل الكمبيوتر المحمول وإعادة تشغيله.

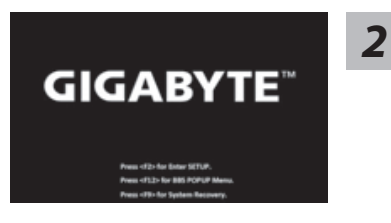

أثناء عملية تشغيل الكمبيوتر المحمول؛ اضغط مع االستمرار على المفتاح F9 لتشغيل الأداة.

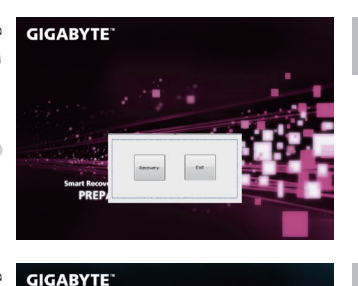

*4*

*1*

- سيتم تنشيط خاصية االسترداد وستظهر أمامك أزرار الخيارات على 3 الاسترداد وستظهر أمامك أزرار الخياراد وستطاقة التي تنقر في GIGABYTE<br>النافذة. انقر فوق Recovery (استرداد) لبدء استرداد النظام.
- **تنبيه** بمجرد تحديد وظيفة "االستراداد"؛ يتم حذف البيانات والملفات الشخصية ما إن يبدأ الكمبيوتر المحمول في عملية االستراد، كما سيتم إعادة تعيين نظام التشغيل إلى إعدادات المصنع االفتراضية.

سيظهر شريط مؤشر التقدم على النافذة عند الشروع في عملية االستراداد. يرجى التأكد من توصيل مهايئ تيار مناوب وتجنب إيقاف تشغيل الكمبيوتر المحمول.

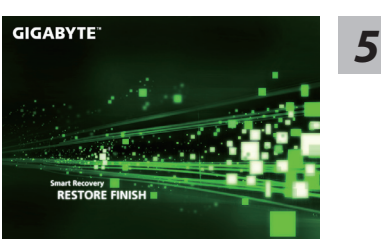

قم بإعادة تمهيد الكمبيوتر المحمول بعد اكتمال عملية استرداد النظام.

# **إرشادات استعادة نظام التشغيل** *8* **Windows**

قم بإيقاف تشغيل الكمبيوتر المحمول وإعادة تشغيله.

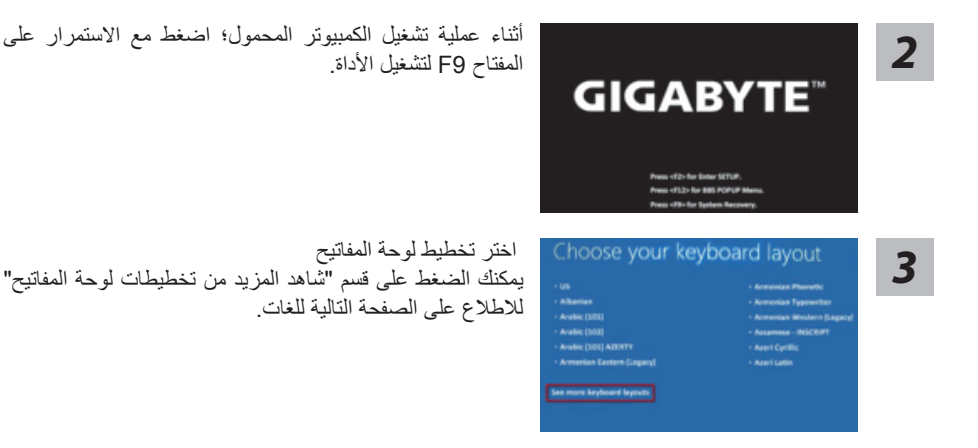

10<br>العربية 10<br>الحربية 10

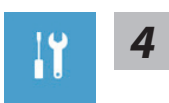

اختر قسم "اكتشاف األخطاء وإصالحها" للدخول إلى إعدادات االسترداد. )يمكنك أيضا اختيار *4* "متابعة" للخروج من نظام االستعادة والمتابعة إلى 8 Windows من أجل عمل نسخة احتياطية من البيانات أو الملفات.(

**تنبيه**

ثمة خياران الستراداد النظام وهما:  **تحديث جهاز الكمبيوتر** يمكنك هذا الخيار من تحديث الكمبيوتر الشخصي وتحسين أداء النظام دون فقدان الملفات.  **عادة تعيين جهاز الكمبيوتر** عند الرغبة في إزالة جميع ملفاتك؛ يمكنك إعادة تعيين جهاز الكمبيوتر بالكامل.

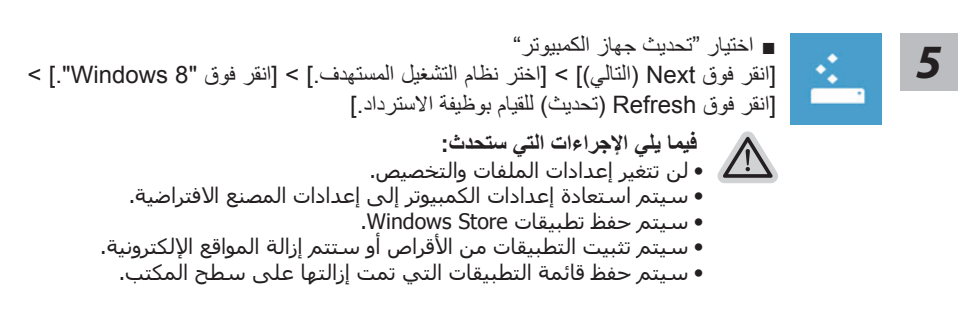

■ اختيار "إعادة تعيين جهاز الكمبيوتر" ]انقر فوق Next( التالي([ < ]اختر نظام التشغيل المستهدف.[ < ]انقر فوق "8 Windows". > ] ]اختر خيارا السترداد النظام[ ► إزالة ملفاتي فقط سيتم إزالة الملفات والبيانات الشخصية فقط وسيتم حفظ إعدادات الكمبيوتر. ► تنظيف القرص بالكامل سيتم استعادة المحرك بالكامل إلى إعدادات المصنع االفتراضية. سيستغرق األمر بعض الوقت. < ]انقر فوق Reset( إعادة تعيين( للقيام بوظيفة االسترداد.[

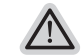

**فيما يلي اإلجراءات التي ستحدث**

- •سيتم إزالة جميع التطبيقات والملفات الشخصية.
- •سيتم استعادة إعدادات الكمبيوتر إلى إعدادات المصنع االفتراضية.

العربية11

# **مالحظة**

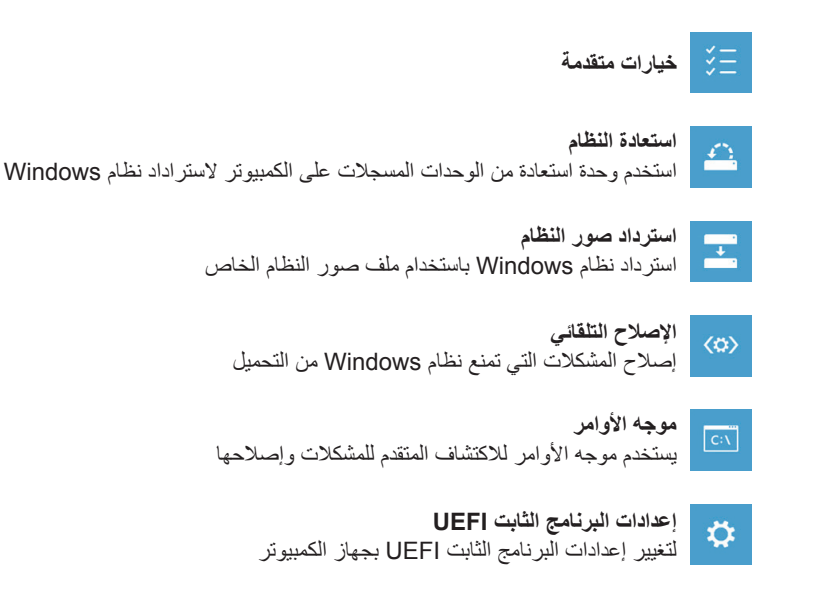

## **ملحق**

**■ الضمان والخدمة:** يرجى الرجوع إلى المواقع اإللكترونية لبطاقة الضمان أو GIGABYTE للتعرف على تفاصيل الضمان والخدمة والمعلومات ذات الصلة مثل الموقع التالي: http://www.gigabyte.com/support-downloads/technical-support.aspx

> **■ األسئلة الشائعة:**  يرجى الرجوع إلى الارتباط التالي للاطلاع على الأسئلة الشائعة (FAQ): http://www.gigabyte.com/support-downloads/faq.aspx